# **Wählen mit POLYAS**

# Schritt 1 - Anmeldung

 Nachdem Sie auf den Link in der Wahleinladung, welche Sie per E-Mail erhalten haben, geklickt haben, werden Sie auf die Seite für die Anmeldung zur Hochschulwahl weitergeleitet. Tragen Sie in die entsprechenden Felder Ihre Wähler\*innen-ID und Ihr Passwort ein. Daraufhin drücken Sie auf den grünen Button "Am Wahlsystem anmelden".

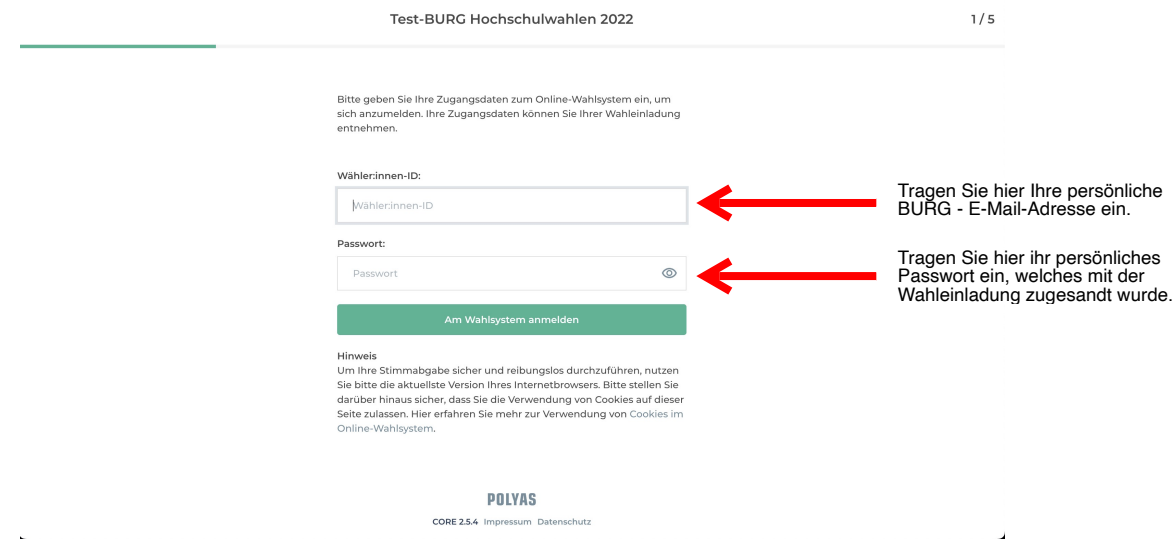

## Schritt 2

 zur verbindlichen Stimmabgabe - die Möglichkeit, die Stimmabgabe abzubrechen, um zu einem späteren Zeitpunkt abzustimmen. Um zu den Stimmzetteln zu gelangen, klicken Sie auf den mit dem Pfeil markierten grünen Button "Weiter zur Stimmabgabe". Nach erfolgreicher Anmeldung gelangen Sie auf eine Seite mit allgemeinen Informationen zur Stimmabgabe. Sie haben hier - aber auch noch bis

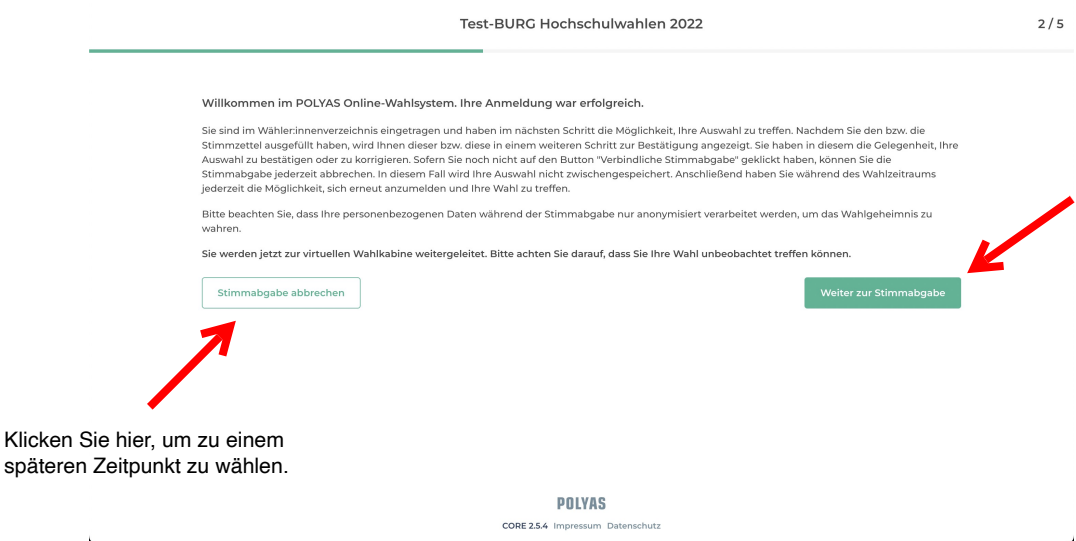

### Schritt 3 - Stimmabgabe

 Im nächsten Schritt gelangen Sie zu den Stimmzetteln für die Wahlen, für die Sie stimmberechtigt sind. Hier können Sie Stimmen entsprechend der Wahlvorschriften für die jeweilige Wahl vergeben. Bitte beachten Sie dafür auch die Informationen zur Wahl (Wahlform, Anzahl der Stimmen usw.), welche sich am Kopf des jeweiligen Stimmzettels befinden.

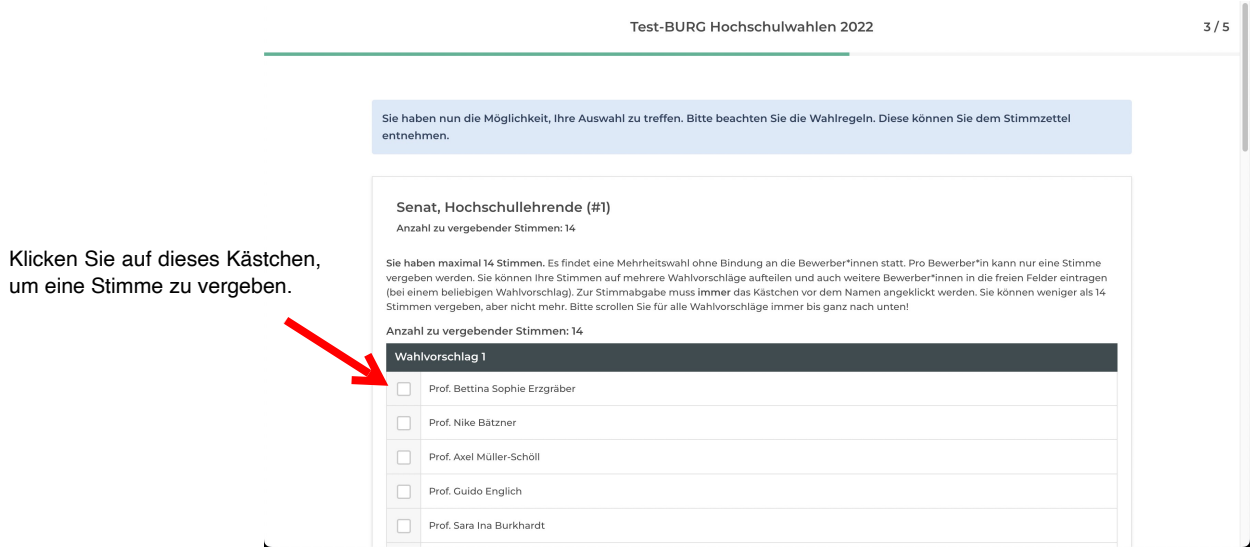

#### *Optional:*

ŀ Bei der **Mehrheitswahl ohne Bindung an die Bewerber\*innen** können Sie andere als die bereits in den Wahlvorschlägen aufgeführten Personen eintragen. Nutzen Sie dazu die freien Eingabefelder. wählbare Personen

Unabhängig von der Wahlform besteht außerdem die Möglichkeit, einen Stimmzettel als ungültig zu markieren.

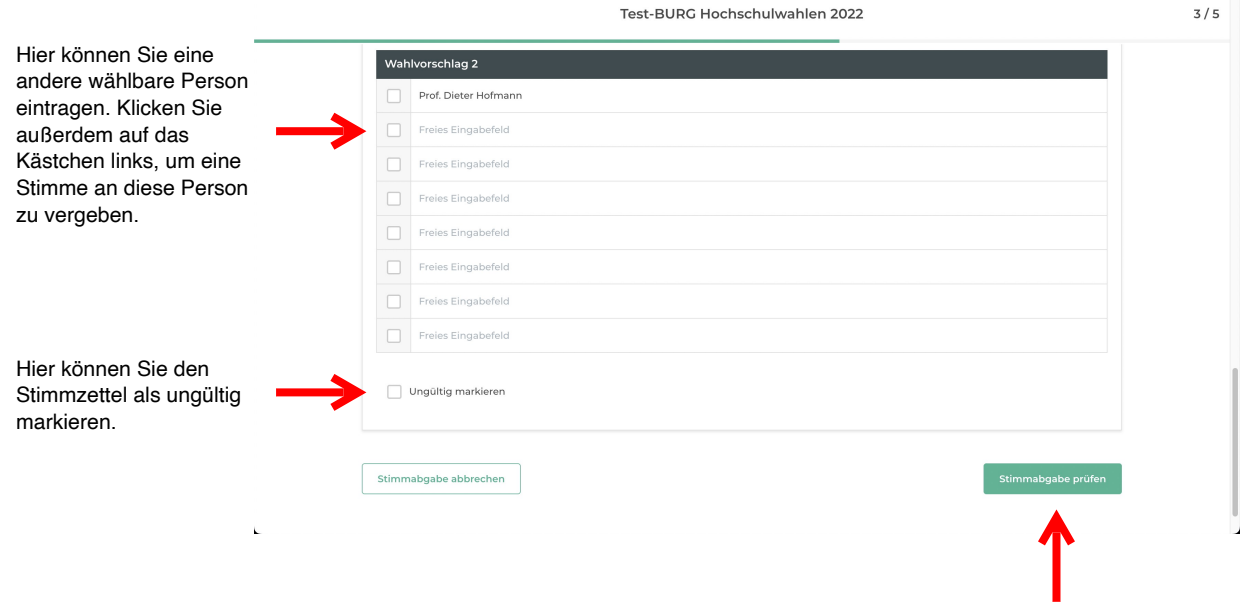

 Wenn Sie den Stimmzettel bearbeitet haben, klicken Sie auf den grünen Button "Stimmabgabe prüfen", um zum nächsten Schritt zu gelangen.

# Schritt 4 - Überprüfung und verbindliche Stimmabgabe

In diesem Schritt können Sie noch einmal Ihre Stimmabgabe kontrollieren und gegebenenfalls korrigieren, indem Sie auf den Button "Auswahl korrigieren" klicken.

Sofern Sie sich sicher sind, dass alle Angaben richtig sind, klicken Sie auf den Button "Verbindliche Stimmabgabe".

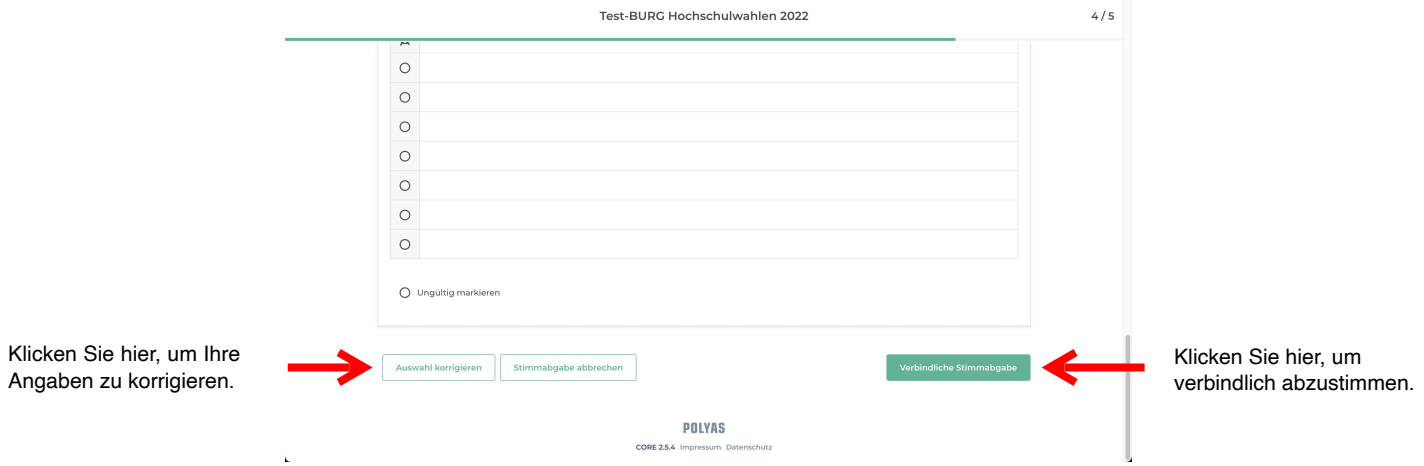

:ן l **Achtung:** Sofern Sie mehr als die Ihnen zur Verfügung stehenden Stimmen vergeben haben, wird das Wahlsystem eine Fehlermeldung anzeigen. In diesem Fall müssen Sie ihre Auswahl korrigieren, bevor Sie verbindlich abstimmen können.

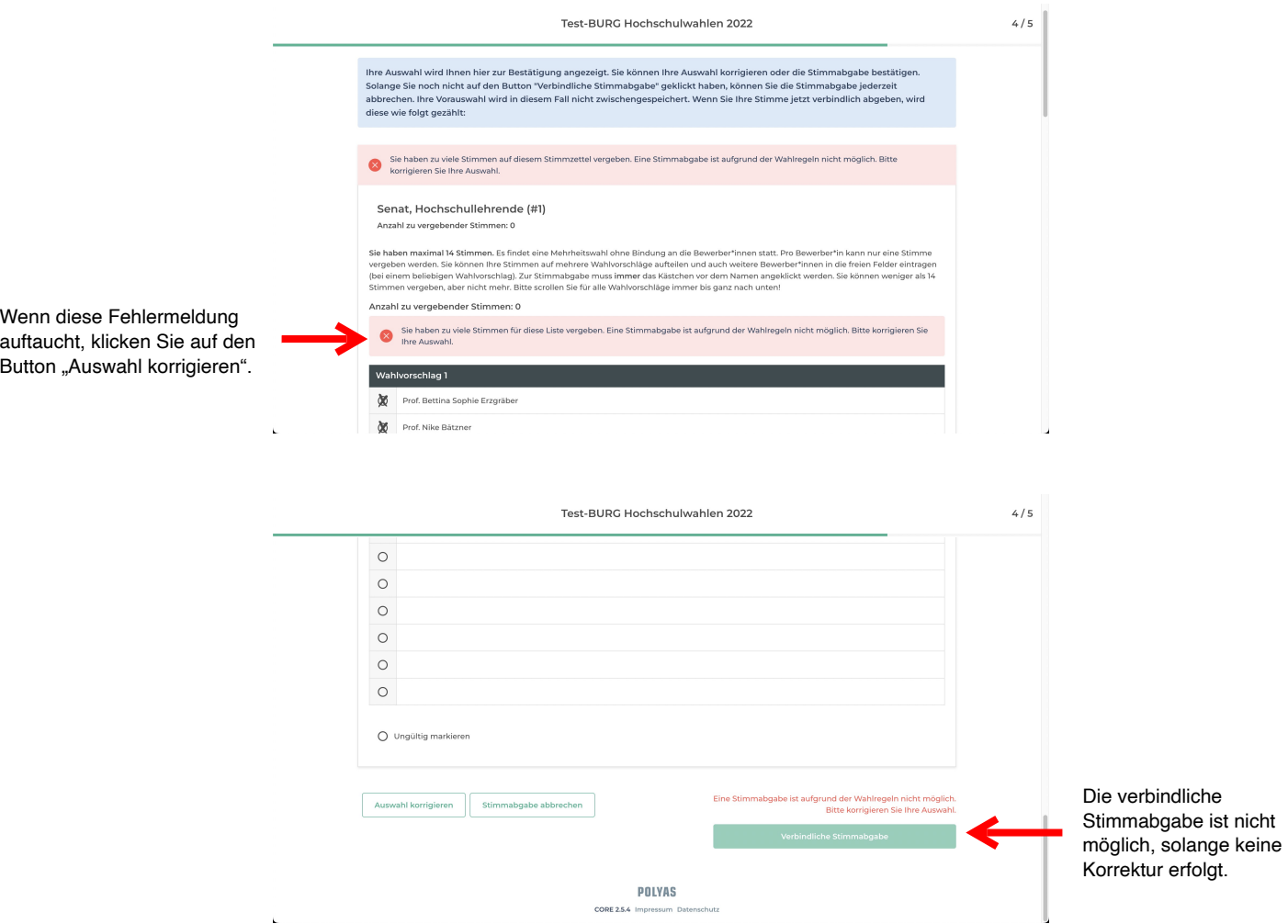

# Schritt 5 - Ende des Wahlvorgangs

 $\overline{a}$ 

Wenn Sie im vorherigen Schritt auf den Button "Verbindliche Stimmabgabe" geklickt haben, wird Ihnen zum Abschluss die erfolgreiche Stimmabgabe angezeigt. Der Wahlvorgang ist damit beendet und Sie können das Browserfenster schließen.

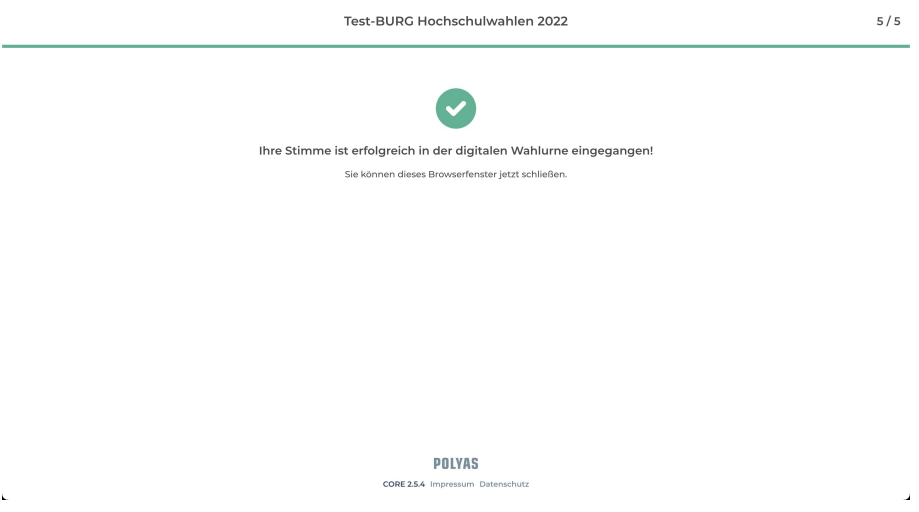

Hinweis: Haben Sie schon erfolgreich abgestimmt, können Sie sich nicht erneut mit Ihren Zugangsdaten anmelden.

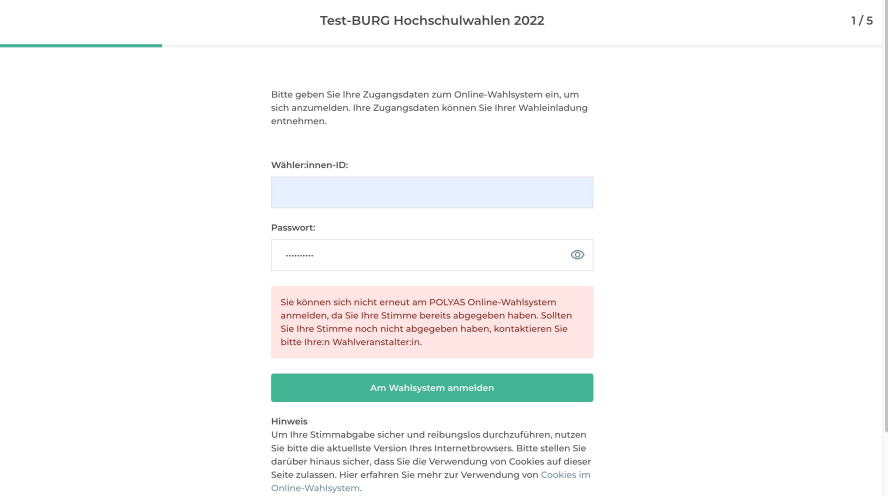